## **USB** Recorder Setup

- 1. Download the setup files if you have not already done so.
- 2. Unzip the folder into a location of your choosing. Your Desktop folder is usually the easiest for locating files.

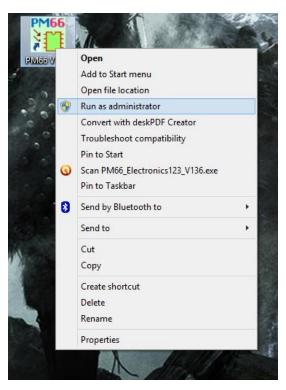

4. Click the "Check Board" button in the top right corner of the software window.

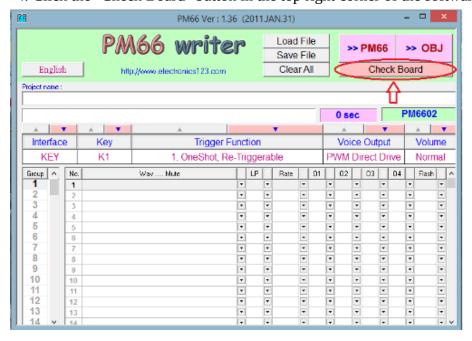

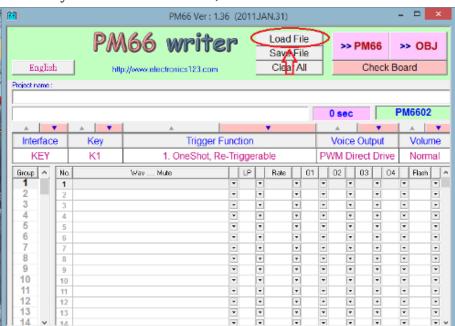

5. Once your recorder is verified, click the "Load File" button at the top of the software window.

- 6. Then locate the folder that you unzipped your setup files into.
- 7. Select any file with the .P66 extension. Files <u>without</u> DEMO\_WAV in their name contain the necessary setup attributes for each recorder (Ex: USB5M\_SETUP.P66). Files <u>with</u> DEMO\_WAV in their name contain the setup attributes as well as a demo sound file that you can write to your recorder (Ex: USB5M\_LEVEL\_HOLD\_1CYCLE\_DEMO\_WAV.P66). Each file also contains a playback option that you will see in its name(Ex: USB5M\_TOGGLE\_ON\_OFF.P66).
- 8. All settings should be loaded into the PM66 Writer. Add a .wav file if you did not choose a file with one in it already (See Step 10 on how to load a .wav file into the PM66 software). Now click the "PM66" button in the top right corner of the software window and the software should begin writing to the recorder. You should now be done.

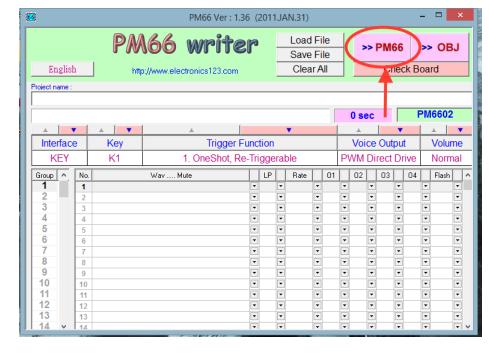

- 9. Disconnect the recorder from your computer, install batteries in the battery holder, and test your sounds by pressing the buttons. If you hear sound then you have successfully recorded to your device.
- 10. Load a .wav file into the PM66 software by dropping down the first arrow in row 1 of the software window (Highlighted row in the first picture below). Then select the New wav option (Highlighted in the second picture below). From there you will be prompted to select a file from somewhere on your computer. After selecting a file you should see the .wav file loaded into the first row.

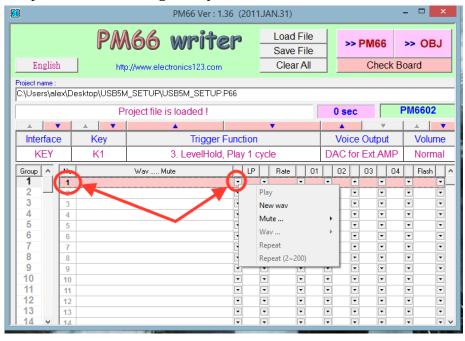

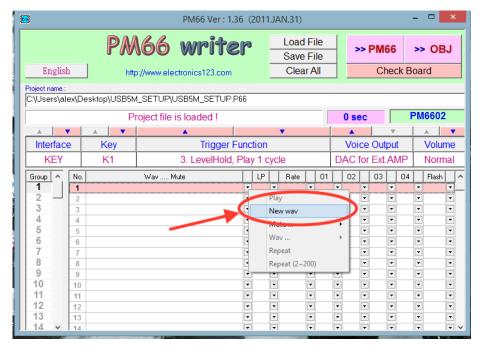